### **수업평가 방법 안내 (Instruction on how to evaluate classes)**

**1. 하이포탈 로그인 - 크롬 사용 (Hi-potal login - Use Chrome) (주소 = https://my.hnu.kr/html/main/sso.html)**

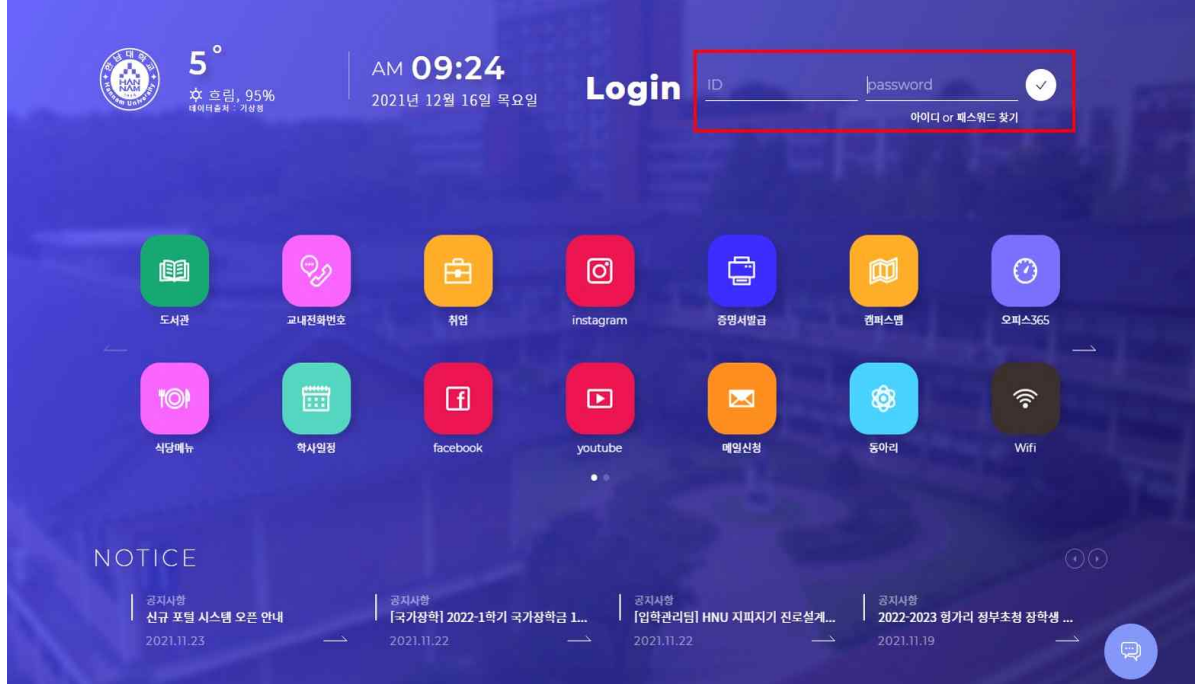

# **2. 앱 서랍 클릭 (Click on the app drawer)**

...<br>1331 한남대학교 8  $\odot$  $\circ$  $\hat{\mathsf{Q}}$  $\blacksquare$ 안녕하세요? **Notification**<br>새로운 알림 <mark>Schedule</mark><br>오늘의 일정  $\bigcirc$  (B)  $\widehat{\mathbb{D}}$ **SMART CAPUS** 클릭ø SMART CAPUS  $\overline{\mathbb Q}$  $\mathbb{C}$  $\mathbb{C}^{\mathbb{C}}$ **일정관리**<br><sup>일정관리 | M</sup> 수업 시간표 주요 서비스  $\odot$ ତ 圖 平后  $72,$ 2021년  $\star$ 도서관 **HTQM**  $\overline{\phantom{0}}$ m 2 학기  $\exists$ 화  $\triangle$ 목 월  $\mathsf{s}$ 현장실습  $HI$ -CLASS  $0\bar{x}$ 3

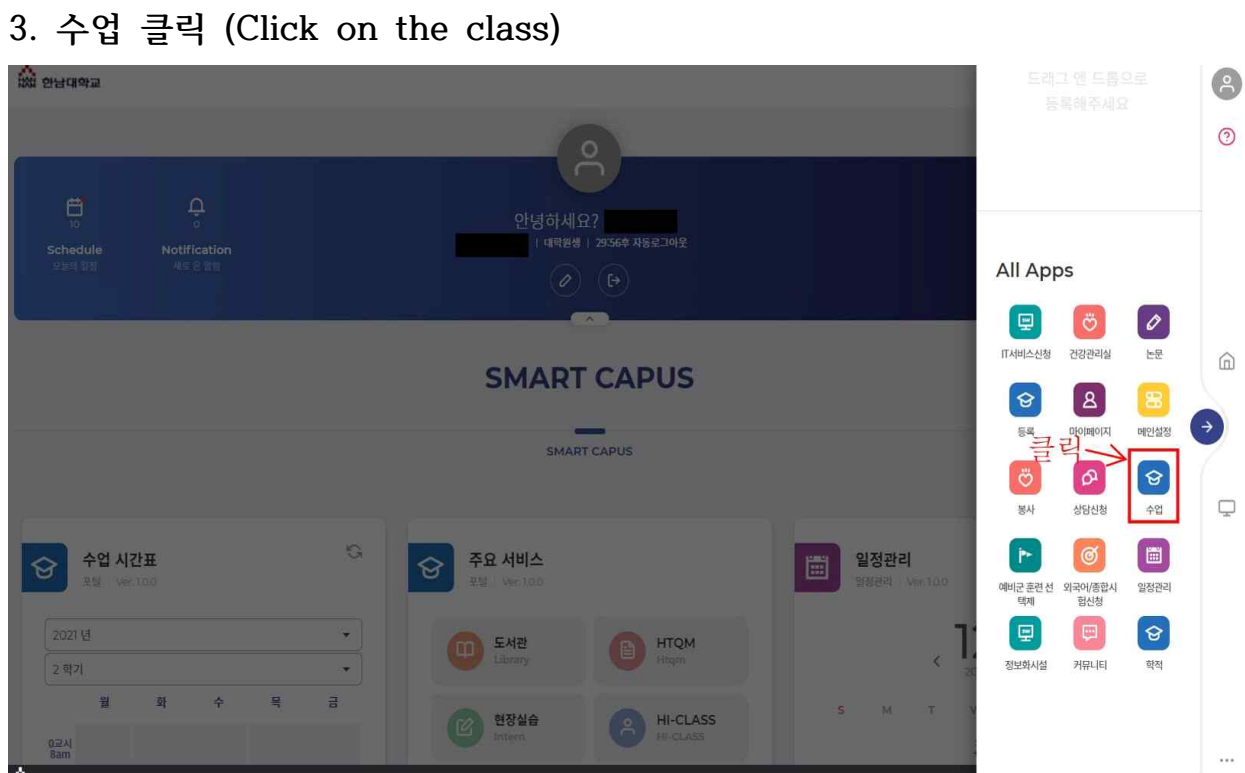

**4. 수업평가 클릭 (Click on the class evaluation)**

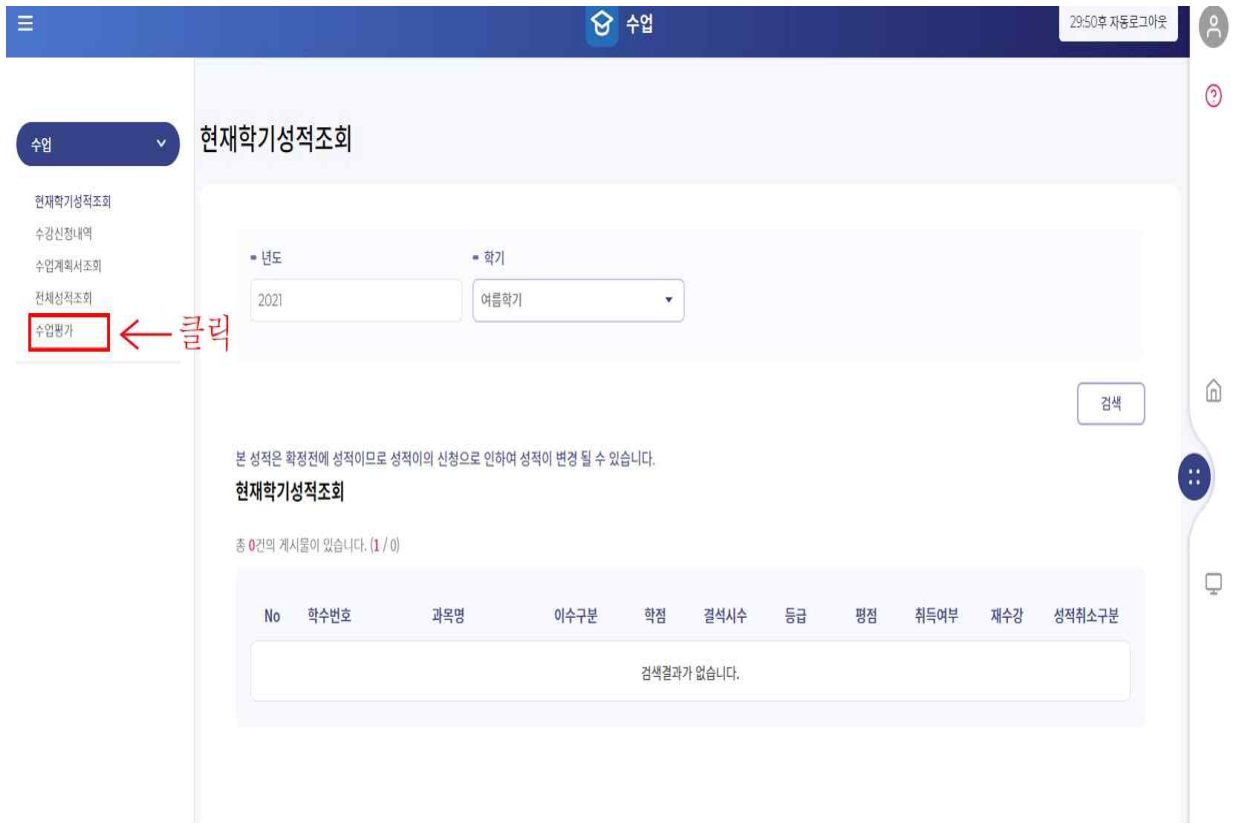

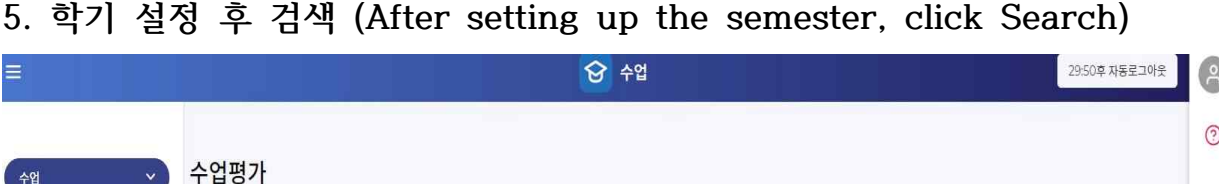

 $\downarrow$ 

교수

분반

검색결과가 없습니다.

이수

학점

검색

비고

 $\hat{\mathbb{D}}$ 

 $\overline{\mathbb{Q}}$ 

과목

• 학기

 $2$ 학기

아래 정보를 doubleClick하여 수업평가를 하세요. 모든과목을 평가하여야 성적조회를 할 수 있습니다.

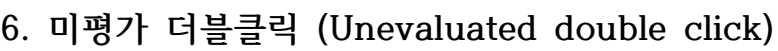

현재학기성적조회 수강신청내역

수업계회서조회 전체성적조회

수업평가

 $-95$ 

 $\boxed{2021}$ 

수업평가

총 0건의 게시물이 있습니다. (1 / 0)

No 구분 학과

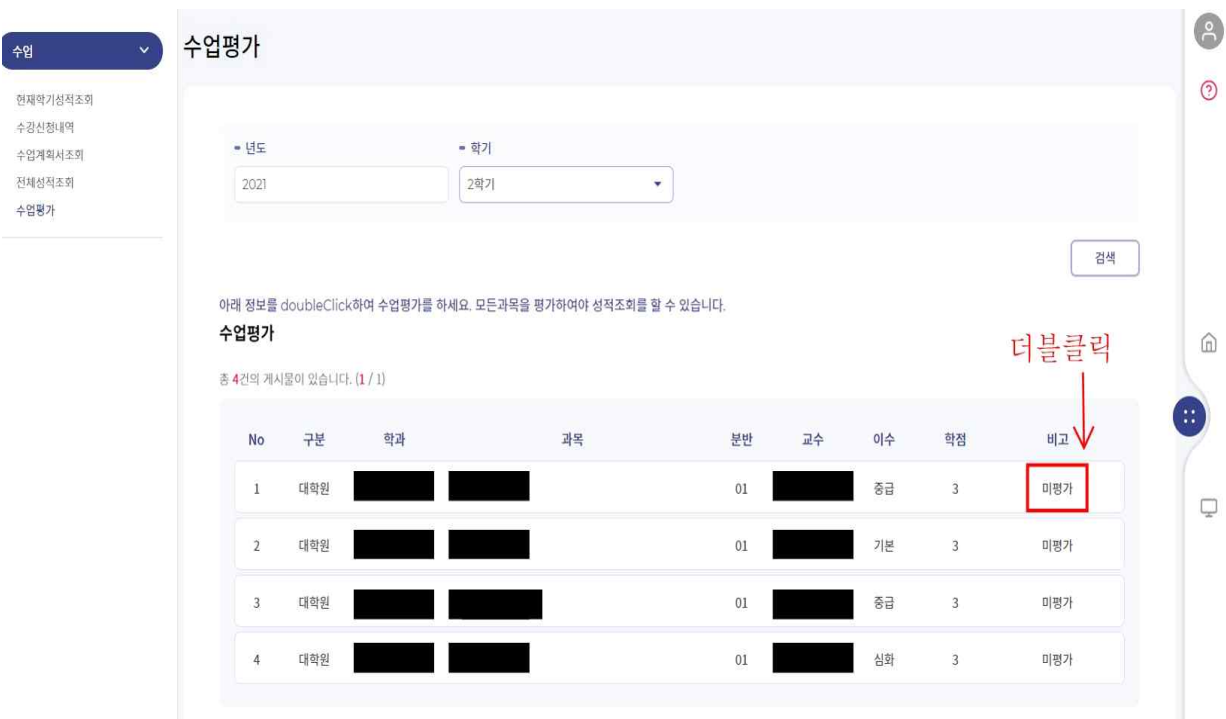

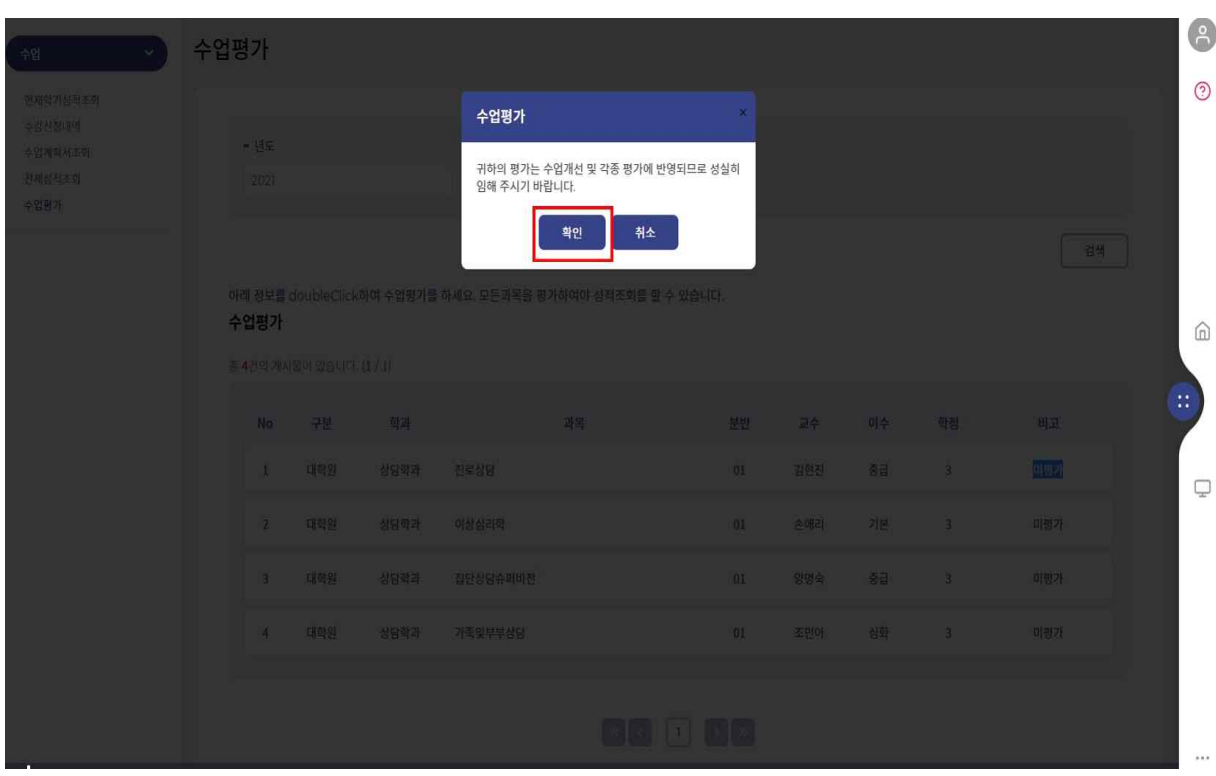

## **7. 안내문 확인 (Check the notice and click "Confirm")**

## **8. 수업평가 후 확인 (Click "Confirm" after class evaluation)**

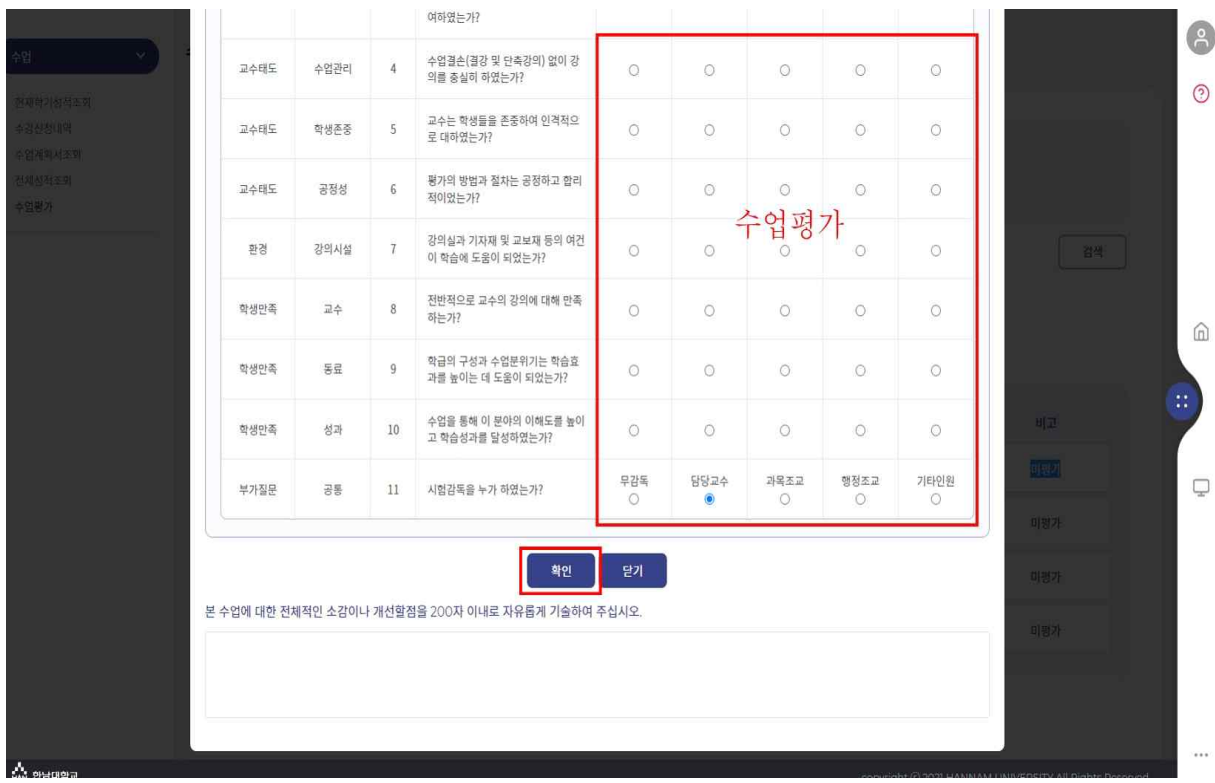